# MSTP-interfaceinstellingen (Multiple Spanning Tree Protocol) op SX500 Series Stackableswitches  $\overline{\phantom{a}}$

## Doelstellingen

Multiple Spanning Tree Protocol (MSTP) is een uitbreiding naar Rapid Spanning Tree Protocol (RSTP). MSTP ontwikkelt het nut van VLAN's. MSTP vormt een afzonderlijke overspant boom voor elke groep van VLAN en blokkeert alle behalve één mogelijke afwisselende weg binnen elk overspeurend boom. Een Multiple Spanning Tree Instance (MSTI) berekent en bouwt een lus-vrije topologie om pakketten van VLAN's te overbruggen die naar de instantie in kaart brengen.

MSTP Interface Settings wordt gebruikt om de instellingen van de poort MSTP voor elke MST-instantie te configureren. Het wordt ook gebruikt om statistieken te bekijken die van het protocol zijn geleerd.

Dit artikel legt uit hoe u MSTP-interface-instellingen kunt configureren op de SX500 Series Stackable-switches.

Opmerking: Voordat u de interface-instellingen van MSTP configureren, moet u de modus MSTP meervoudig instellen. Raadpleeg het artikel Spanning Tree Protocol (STP) configuratie op SX500 Series Stackable-switches.

### Toepasselijke apparaten

・ SX500 Series Stackable-switches

### Softwareversie

 $\cdot$  v1.2.7.76

#### MSTP-interfaceinstellingen

Stap 1. Meld u aan bij het programma voor webconfiguratie en kies Spanning Tree > MSTPinterfaceinstellingen. De pagina MSTP-interface-instellingen wordt geopend:

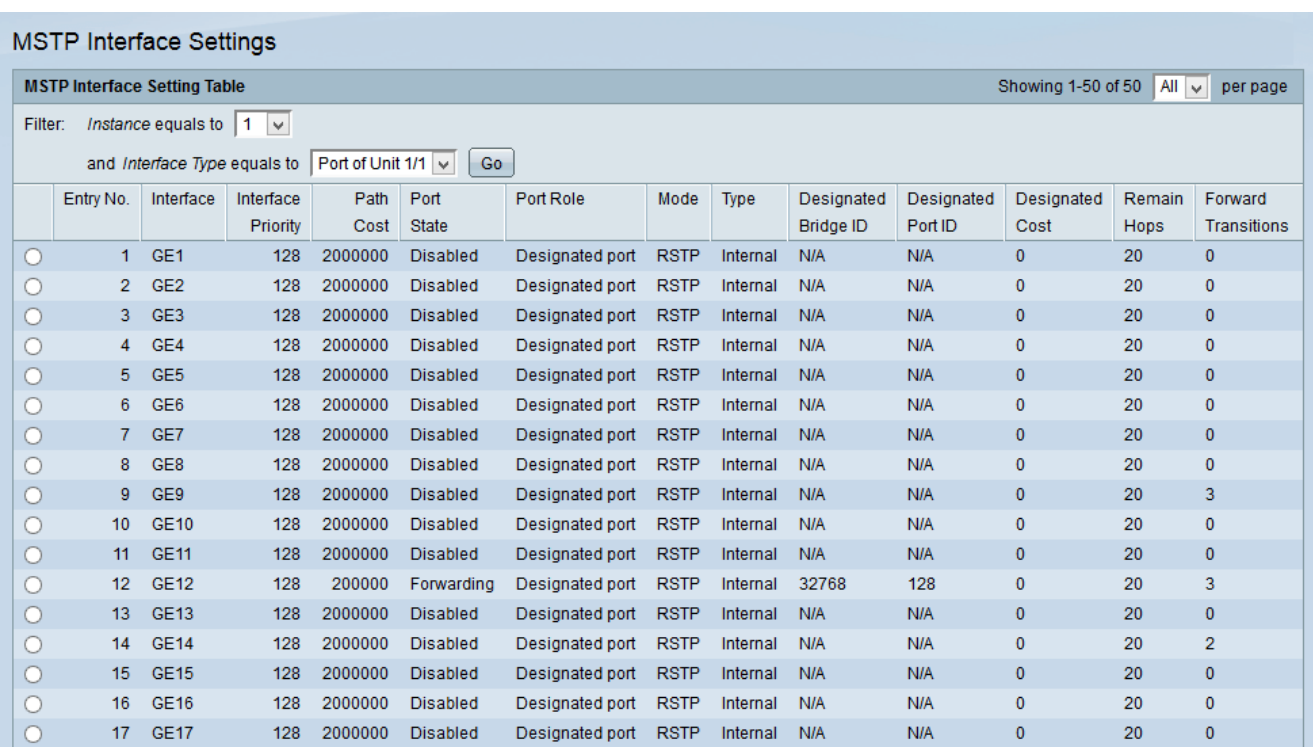

Stap 2. Kies de gewenste instantie die u wilt bewerken uit de Instantie is gelijk aan de vervolgkeuzelijst.

Stap 3. Kies de gewenste interface waarop u de MSTP interface-instellingen wilt toepassen van het interfacetype gelijk aan de vervolgkeuzelijst.

Stap 4. Klik op Ga.

#### Interface-instellingen bewerken

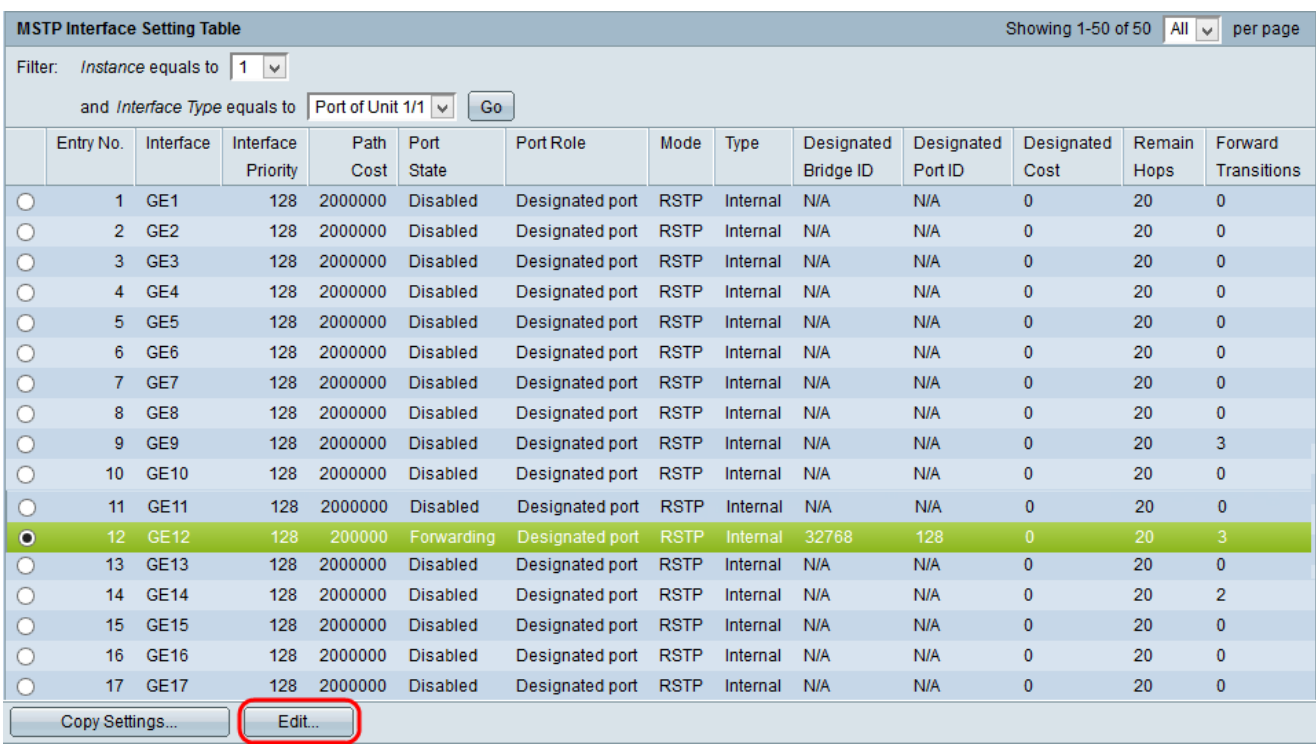

Stap 1. Klik op de radioknop van de poort of het LAG dat u wilt wijzigen en klik op Bewerken . Het venster MSTP-interface-instellingen bewerken verschijnt.

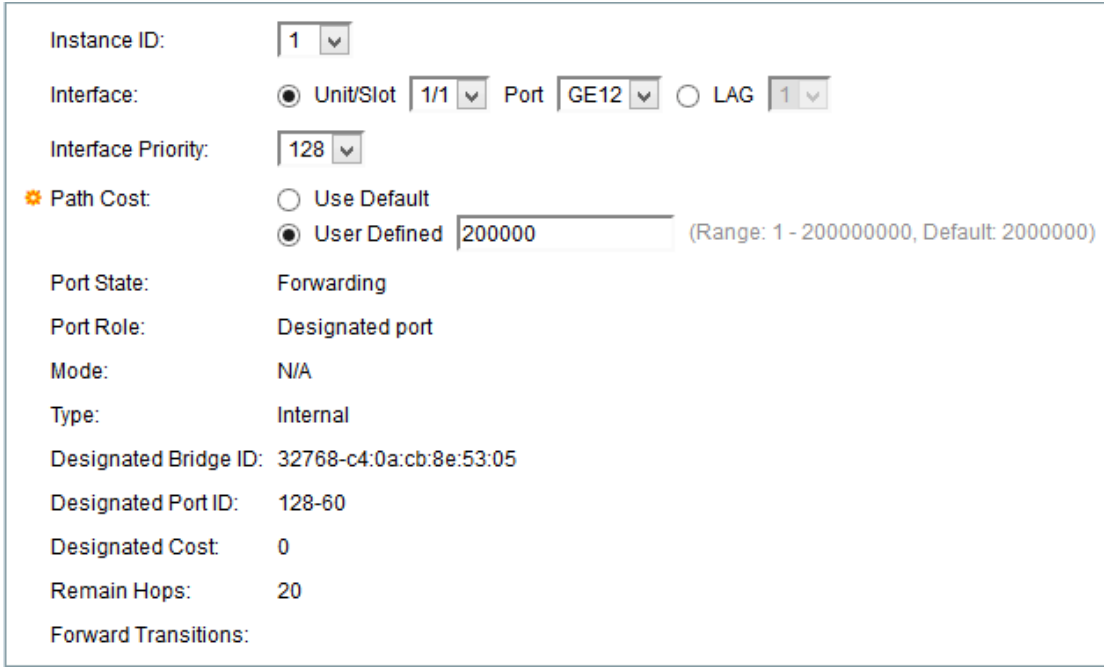

Stap 2. (Optioneel) Kies de gewenste instantie in de vervolgkeuzelijst Instantie-ID.

Stap 3. (Optioneel) Klik op de gewenste radioknop in het interfaceveld.

・ Eenheid/sleuf — Kies in de vervolgkeuzelijsten Eenheid/sleuf en Port de poort die u moet configureren. De eenheid identificeert of de schakelaar actief is of een lid in de stapel. De sleuf identificeert welke switch is aangesloten op welke sleuf (sleuf 1 is SF500 en sleuf 2 is SG500). Als u niet bekend bent met de gebruikte termen, raadpleegt u [Cisco Business:](/content/en/us/support/docs/smb/switches/Cisco-Business-Switching/kmgmt-2331-glossary-of-non-bias-language.html) [Lijst van termen van nieuwe termen](/content/en/us/support/docs/smb/switches/Cisco-Business-Switching/kmgmt-2331-glossary-of-non-bias-language.html).

・ Lag — Kies het gewenste LAG in de vervolgkeuzelijst LAG. Een Link Aggregate Group (LAG) wordt gebruikt om meerdere poorten onderling te verbinden. LAGs vermenigvuldigt bandbreedte, verhoogt poortflexibiliteit, en verstrekt verbindingsredundantie tussen twee apparaten om poortgebruik te optimaliseren.

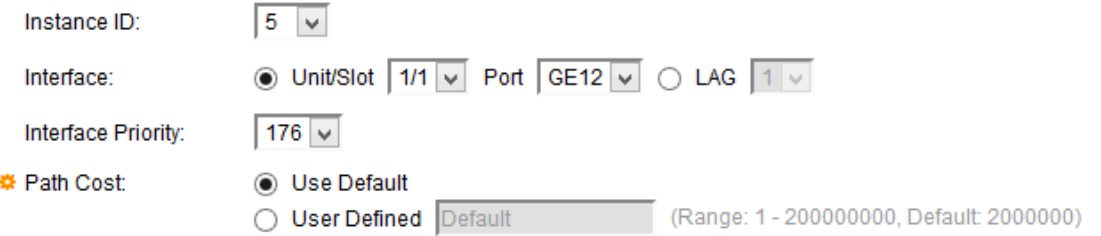

Stap 4. Kies de gewenste prioriteit in de vervolgkeuzelijst Interfaceprioriteit. De prioriteitswaarde bepaalt poortkeuze wanneer een brug twee poorten heeft die een lus kunnen vormen. De haven met een lagere prioriteit wordt gekozen aangezien de vervoerde haven en de andere haven wordt geblokkeerd.

Stap 5. De padkosten worden berekend door de bandbreedte tussen de switches. De basispoort wordt geselecteerd op basis van de padkosten. De poort met de laagste padkosten voor de root-brug wordt de root-poort. Klik op de radioknop die overeenkomt met de gewenste padkosten in het veld Padkosten.

・ Gebruik standaard: gebruik de standaardkosten die door het systeem gegenereerd worden.

・ Gebruiker gedefinieerd - Voer een waarde in voor de padkosten in het veld Gebruikershandleiding.

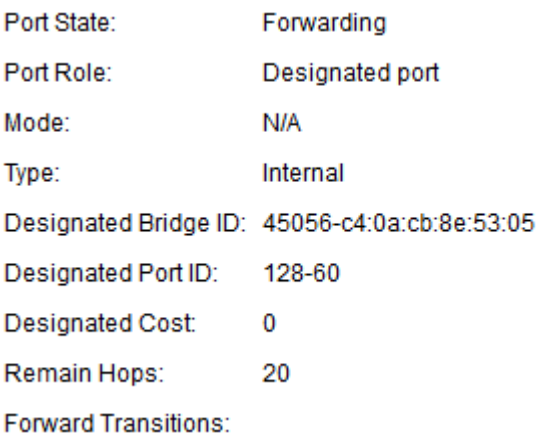

De volgende informatie wordt weergegeven:

- ・ Poortstatus De RSTP-status op de gekozen poort.
- Uitgeschakeld STP is uitgeschakeld in de haven.

- blokkeren: de haven is geblokkeerd. De poort kan geen verkeer doorsturen of MACadressen leren. De poort kan BPDU-gegevens doorsturen.

- Doorsturen - de poort kan doorsturen en nieuwe MAC-adressen leren.

 $\cdot$  Rol — De rol van de haven die door STP wordt toegewezen om STP-paden te leveren. De beschikbare rollen zijn:

- Opstarten — Heeft het goedkoopste pad om pakketten naar de Root Bridge te verzenden.

- Aangewezen — De interface waardoor de brug op LAN wordt aangesloten, die het goedkoopste pad van LAN aan de Root Bridge voorziet.

- Alternatief — Biedt een alternatief pad naar de wortelbrug vanaf de basisinterface.

- Back-up - levert een reservepad naar de aangewezen poort. Reserve-poorten worden ook gebruikt wanneer een LAN twee of meer gevestigde verbindingen met een gedeeld segment heeft.

- Uitgeschakeld — de haven neemt niet deel aan de Spanning Tree.

- Grens — De haven is een grenshaven. De grenshaven wordt toegewezen aan de staat van instantie 0.

・ Modus — De huidige modus van het omspannen van bomen zoals Classic STP of RSTP.

 $\cdot$  Type — De typen MST-poorten zijn:

- Grens: de poort sluit bruggen van MST aan bij een LAN in een afgelegen gebied. Het geeft aan of het apparaat dat op de andere kant van de link is aangesloten een RSTP of STP modus gebruikt.

- Intern — De haven is een binnenhaven.

・ Aangewezen Bridge ID — Het ID van de brug die het gedeelde LAN met de wortel verbindt.

・ Aangewezen poort-ID — De ID van de aangewezen brug die het gedeelde LAN met de wortel verbindt.

・ Aangewezen kosten — de havenkosten in de STP topologie. Als de kosten laag zijn dan, wanneer STP een lus detecteert is er minder kans dat de haven wordt geblokkeerd.

・ Resterende hop — Aantal hop tot de volgende bestemming.

・ Forward Transitie: Het aantal keren dat de haven van het verzenden van staat in het blokkeren van staat is veranderd.

Stap 6. Klik op Toepassen.